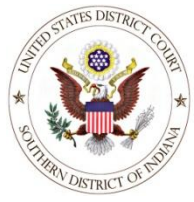

# **CM/ECF Version 6.1 Upgrade Modifications**

# **CM/ECF Modifications:**

## **Attorneys no longer can select an opposing party during the filing process**

Once an attorney has entered an appearance on behalf of one party, the attorney cannot select an opposing party during the filing process. The opposing side is grayed-out and a selection cannot be made. In the example below, the attorney has entered an appearance on behalf of defendant and can now only select the defendant when filing documents.

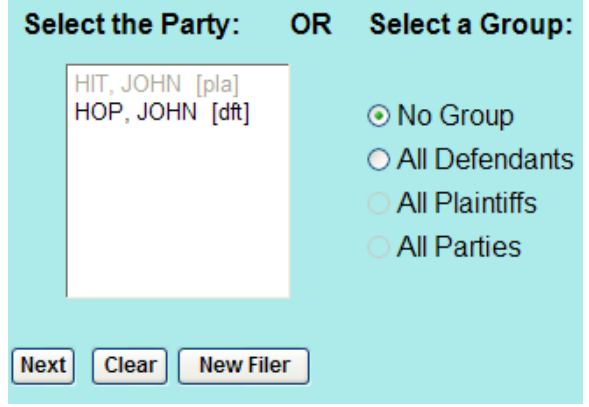

# **PACER Modifications:**

# **Display Party Roles in Output Lists**

Party roles are now displayed beside party names listed on the *Select a Person* query screen.

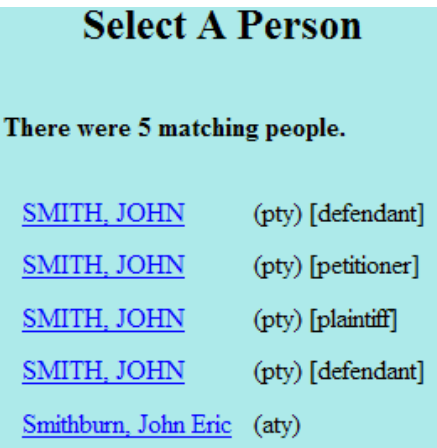

When a user selects a party name from the *Select a Person* screen, the sub-header on the *Select a Case* screen now includes the role and type information.

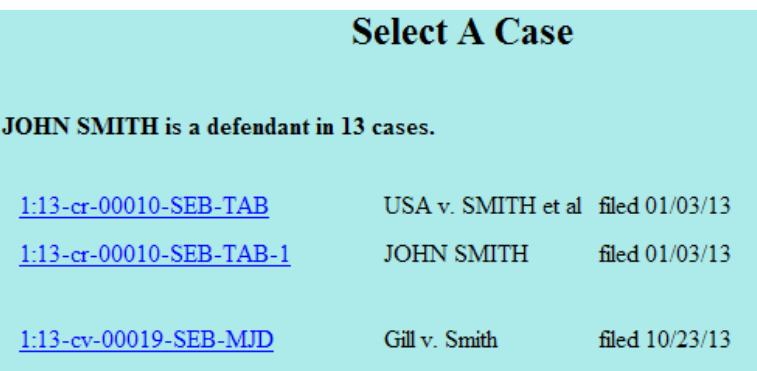

#### **Search for Exact Matches**

The Query selection screen now includes an *Exact Matches Only* checkbox beside the "Last/Business Name" field. If this option is checked, the results include only exact matches to the search string entered in the "Last/Business Name" field.

### **Queries Are Not Subject to Billing Cap**

PACER users will now receive a warning message that name and cases searches are not subject to the 30 page billing cap.

## **WARNING: Search results from this screen are NOT subject to the 30 page limit on PACER charges. Please be as specific as possible with your search criteria.**

#### **Two New Links**

- 1) Links to Other Courts menu item points to a court links page on the PACER Service Center website, so PACER users can more easily navigate from one court to another without having to access the PACER Service Center website outside of CM/ECF.
- 2) PACER Case Locator (National Index) menu item points to the PACER Case Locator on the PACER Service Center website.

Following are some scenarios where a PACER user may or may not have to enter his login information when clicking on either of the two new links:

- If a user who is logged in to CM/ECF as a PACER user clicks on Links to Other Courts and selects a court, the user will be required to enter his login information only if the selected court is on a release earlier than Release 4.2.
- If a user who is logged in to CM/ECF as a PACER user clicks on PACER Case  $\bullet$ Locator (National Index), the user will not be required to enter his login information.
- If a user is logged in to the PACER Service Center site, the user can access all court  $\bullet$ links as well as the PACER Case Locator (National Index) without having to enter his login information again.
- If a user does not have a PACER ID when initially logging in to CM/ECF, the user  $\bullet$ will be prompted to log in at the PACER Case Locator site or any other court via Links to Other Courts.

#### **Mobile Query**

The mobile query interface offers a simplified user experience optimized for display on mobile devices. This interface incorporates the following functions:

- Search interface  $\bullet$
- Party selection from party name search result list  $\bullet$
- Case selection from case search result list based on case or party name search
- Attorney information for selected case
- Party information for selected case
- Deadlines/Hearings for selected case
- Docket entries for selected case
- PACER login

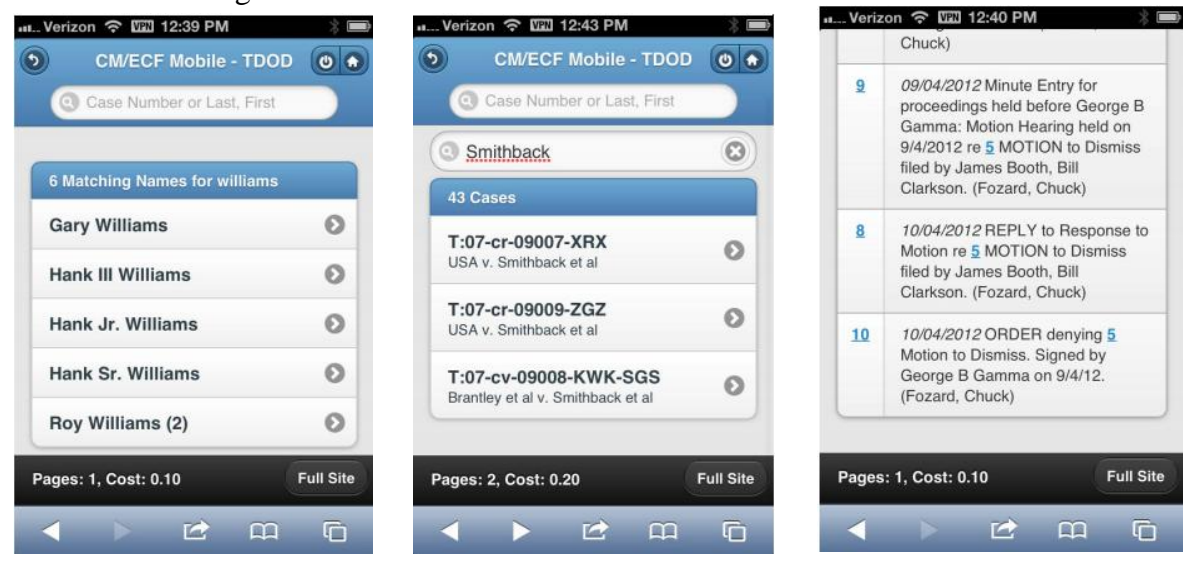